# **Správný postup instalace firmware do satelitních přijímačů Skytec**

# SkyTec (R

# **Návod krok za krokem pro aktualizaci firmware**

Správný postup instalace firmware do satelitních přijímačů značky Skytec je velmi důležitý, zvláště u vyšších verzí 2.11.XX. Nesprávný postup instalace bývá častým problémem špatného chodu satelitního přijímače a jeho nevyzpytatelného chování, které uživatelé nesprávně připisují kvalitě satelitního přijímače.

Nejprve je nutné nutné vymazat data ze satelitního přijímače a to pomocí jeho menu, tedy nepotřebujete žádné další nástroje a kabely. Toto vymazání je nutné aby nezůstaly v paměti satelitního přijímače žádné nastavení a data z firmware, který máte právě instalován, to by se mohlo projevit na jeho špatné činnosti ať už dříve nebo později.

Dále je nutné instalovat plugin MCAS (u modelů Jobi, Kleio, Nerine, BlackBox, Royal) a ten spustit aby Vám správně obsloužil Vaší přístupovou kartu.

Postup není složitý, jen se musí dodržet posloupnost a jednotlivé kroky.

Proto jsme se také rozhodl napsat tento podrobný návod, který Vás postupně provede jednotlivými kroky.

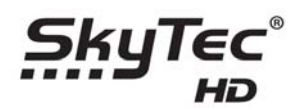

Jednotlivé kroky

1. Vymazání uživatelských dat

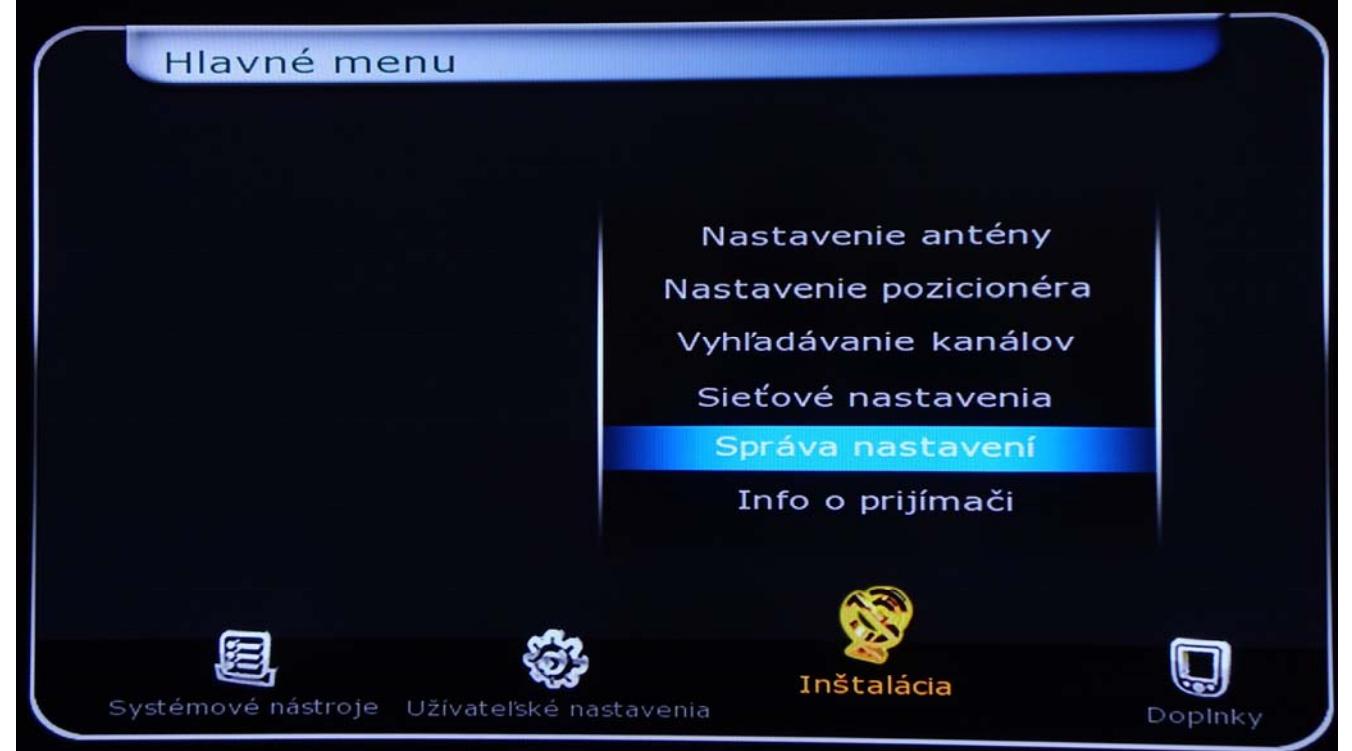

### 2. Vymazání uživatelských dat

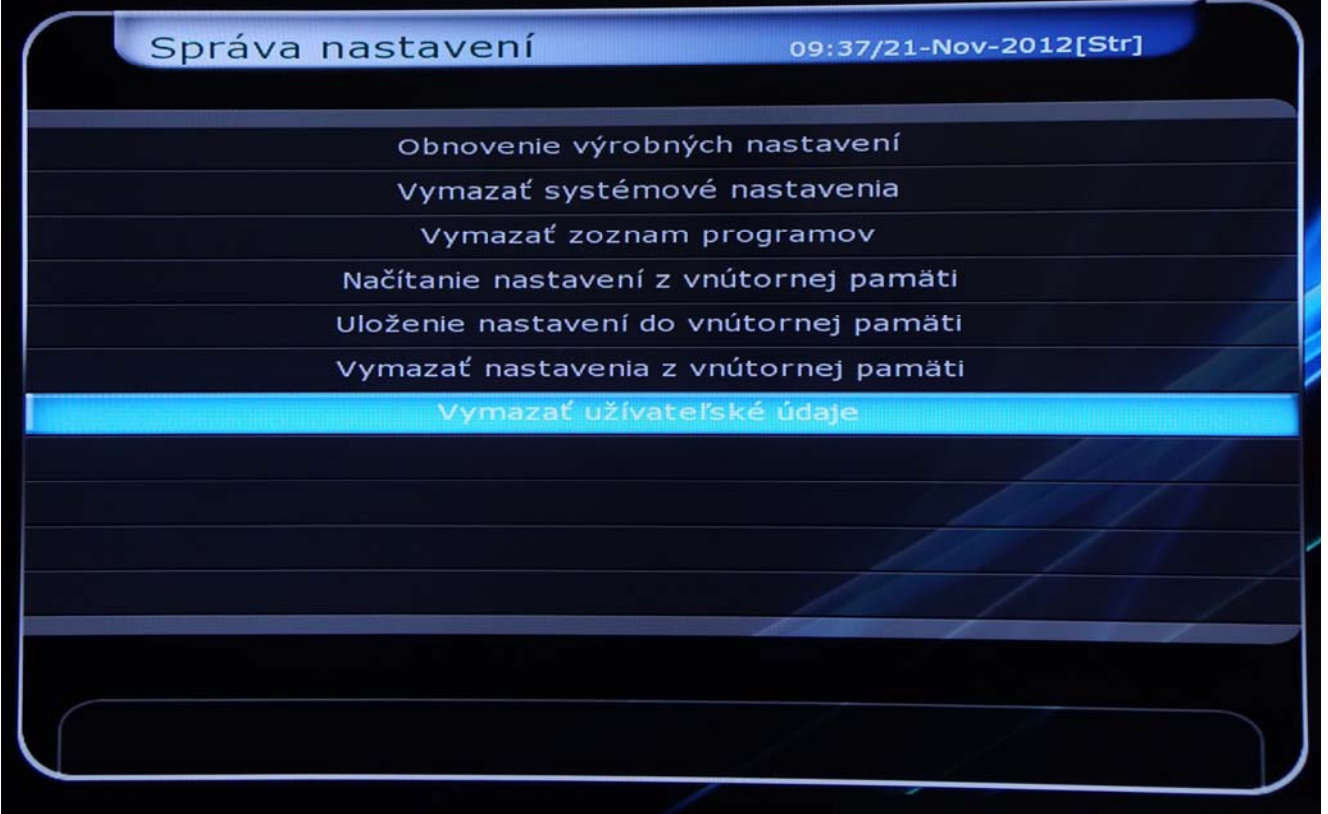

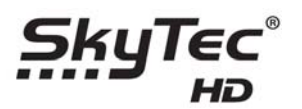

3. Zadání PIN kódu potvrzujícího vymazání uživatelských dat (výchozí nastavení je 0000)

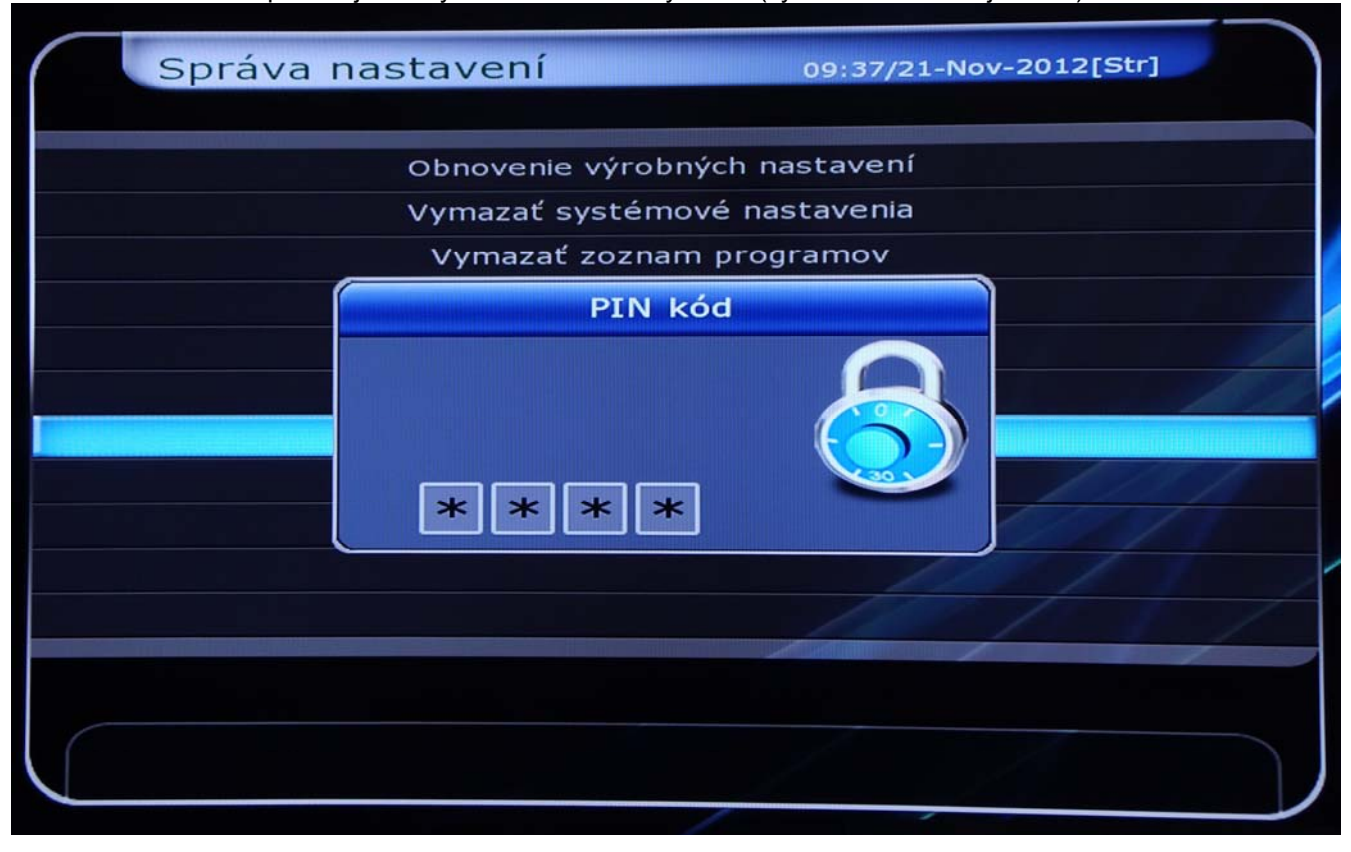

# 4. Potvrzení vymazání uživatelských dat

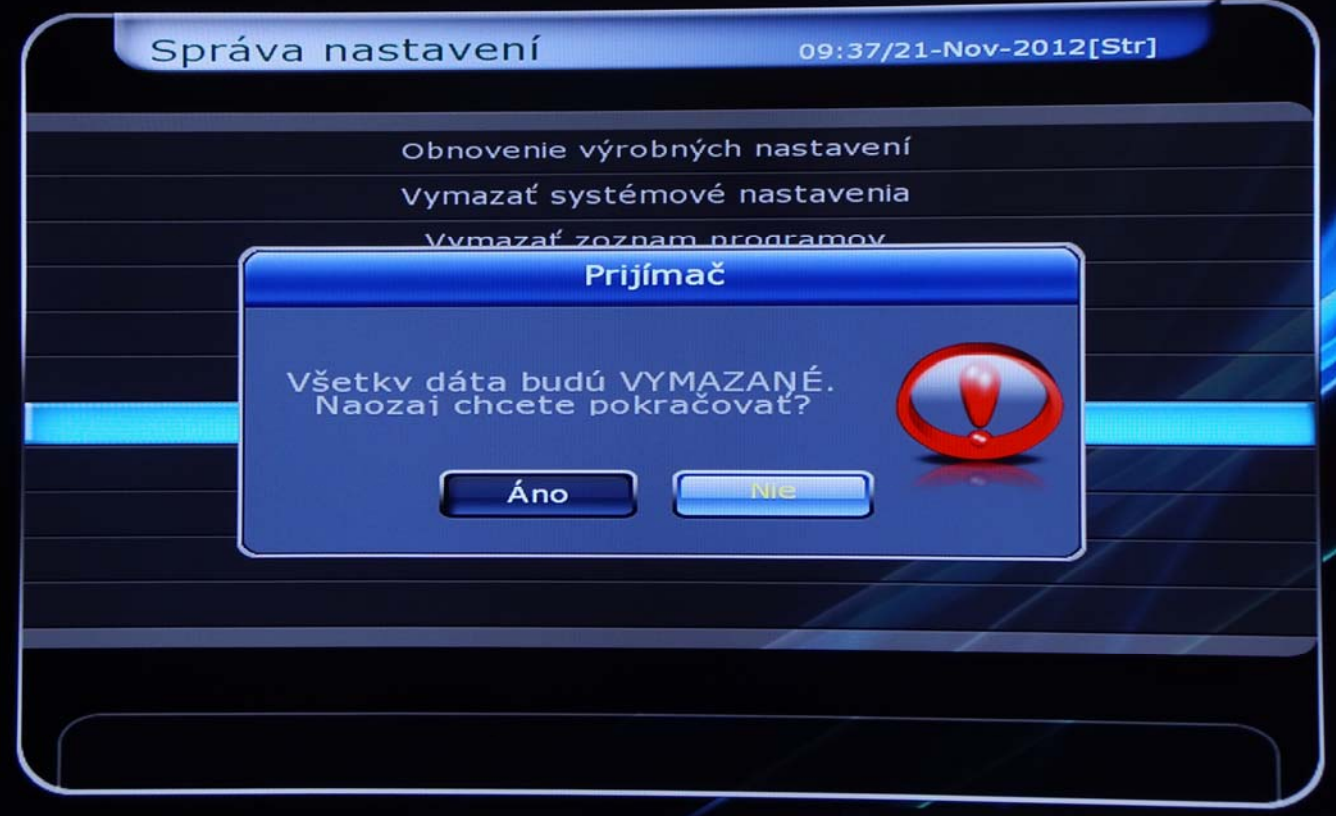

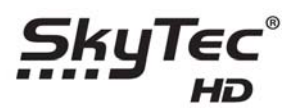

5. Po potvrzení na předchozí obrazovce přístroj začne mazat data ze satelitního přístroje

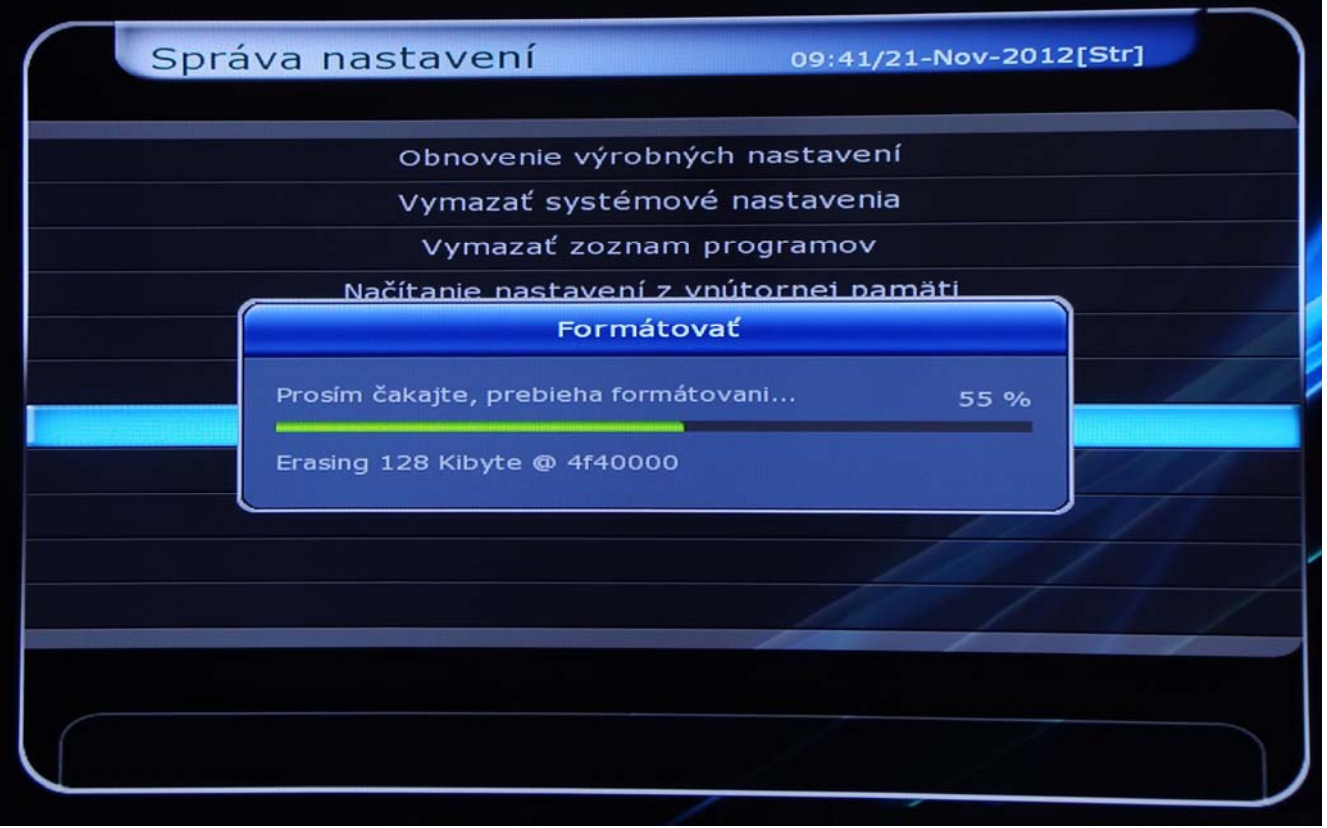

### 6. Po vymazání dat se přístroj sám restartuje

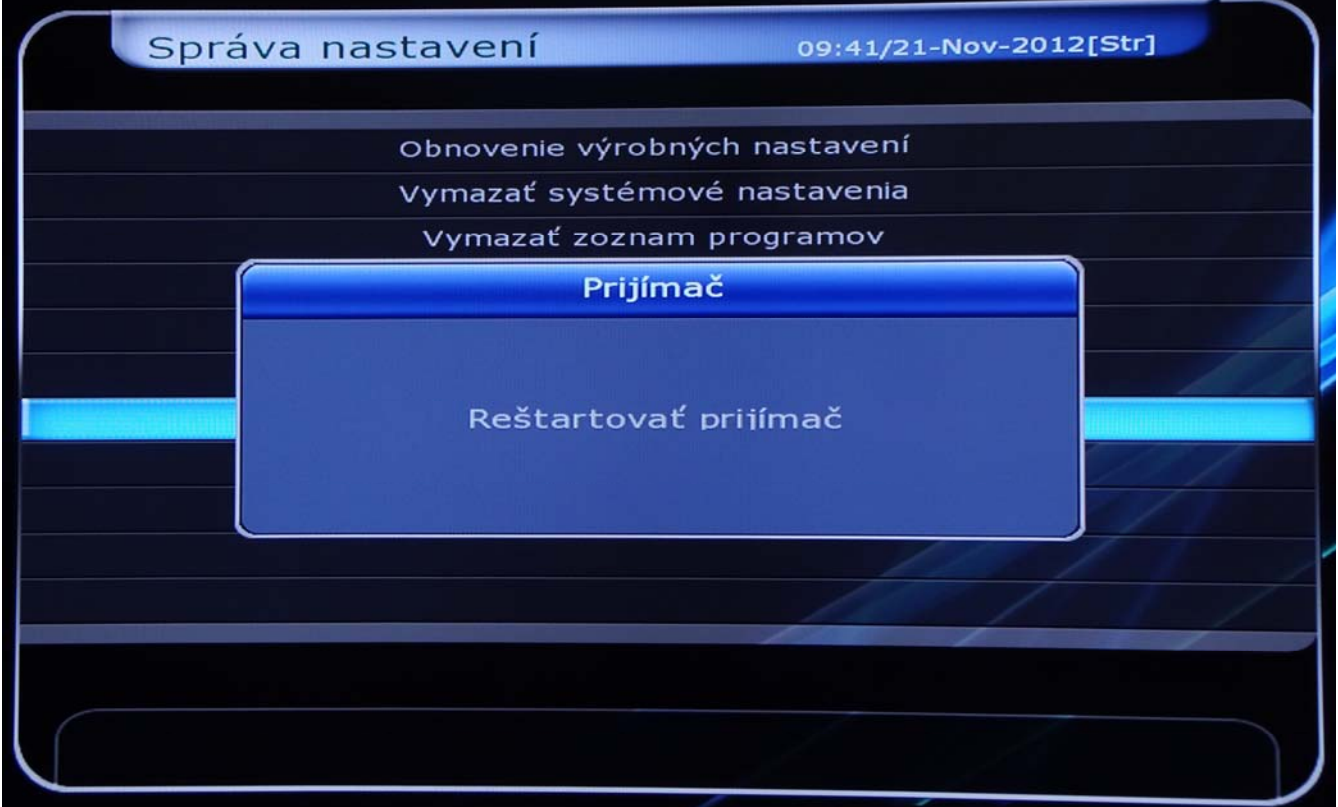

**Pozor: Nyní je potřeba pokračovat dalšími kroky, tedy provést celý návod a tady nekončit!** 

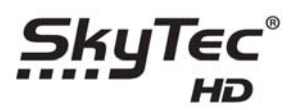

7. Nyní je potřeba provést Obnovení výrobních nastavení

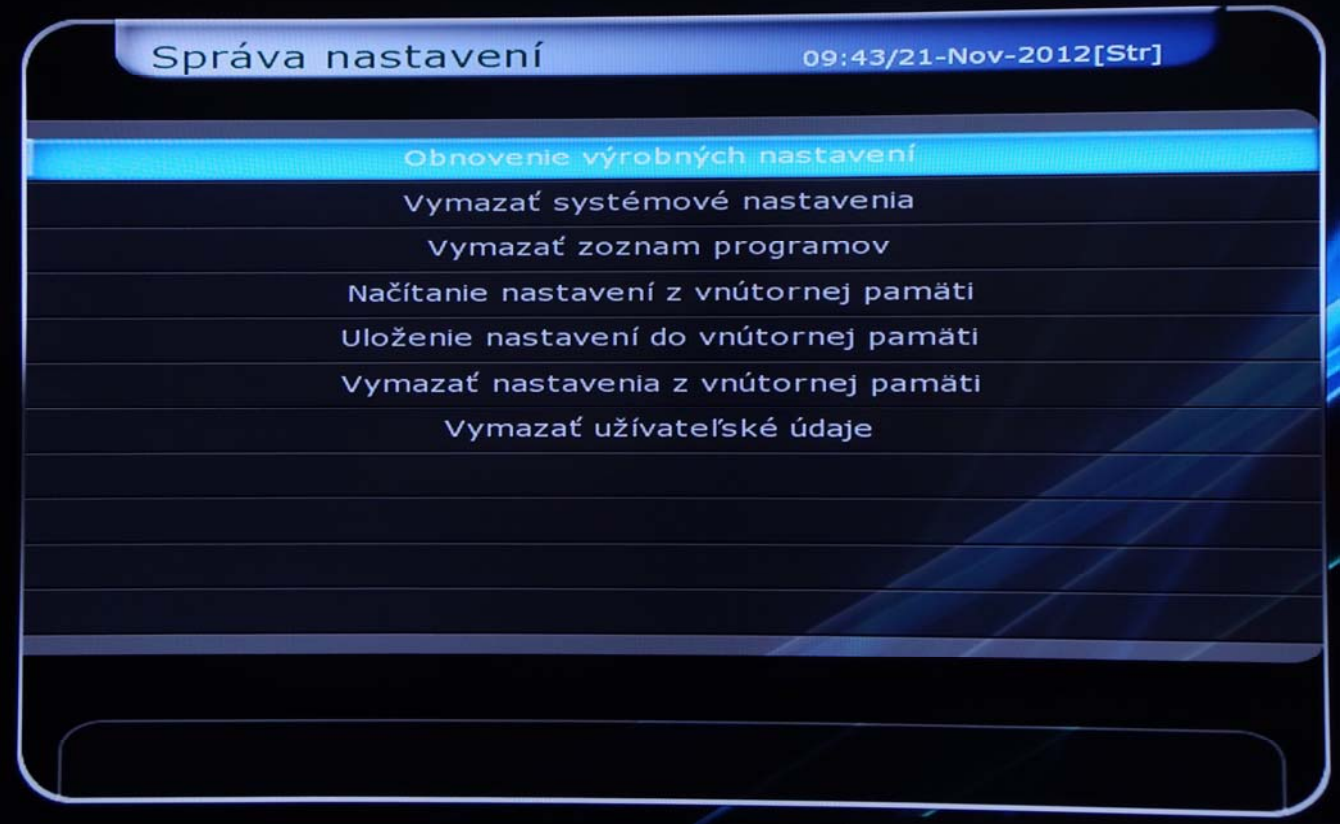

8. Zadání PIN kódy pro nastavení výrobních nastavení (výchozí PIN kód je 0000)

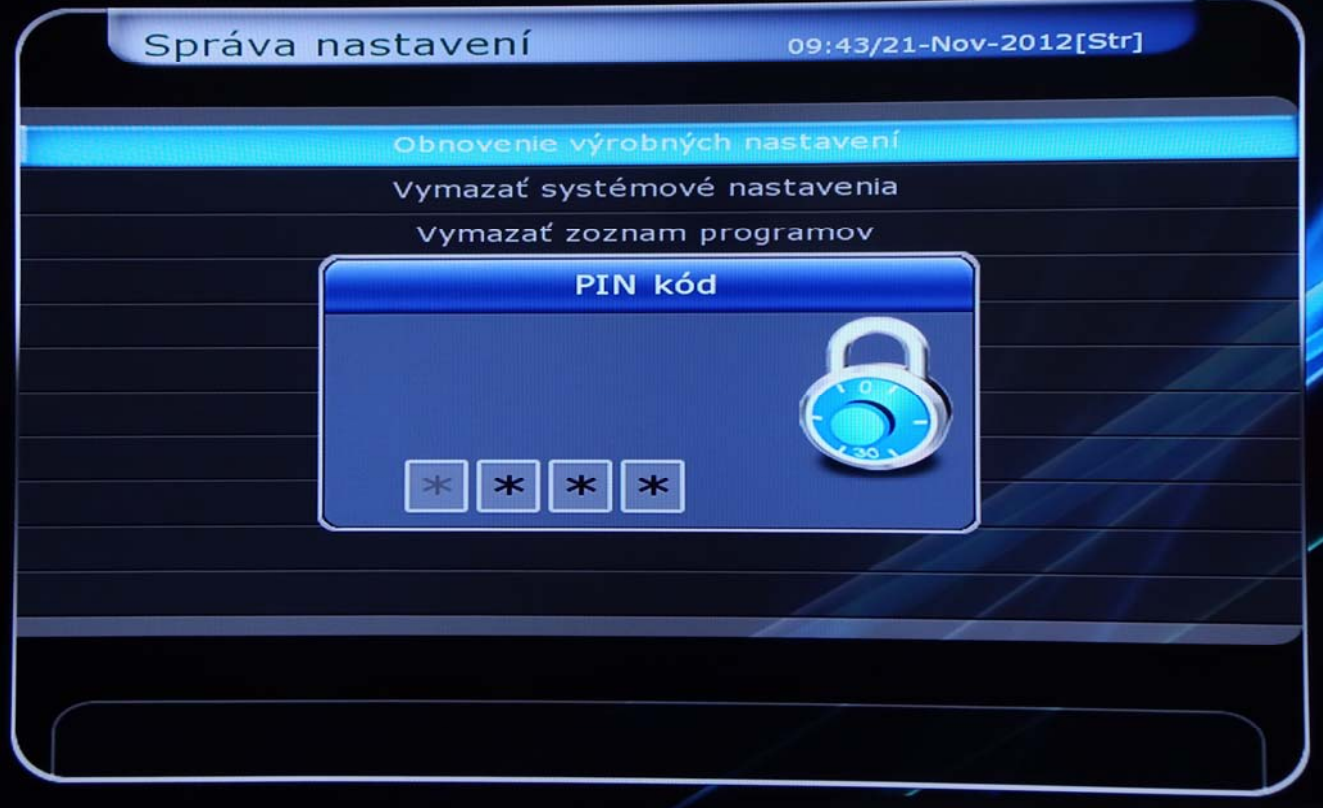

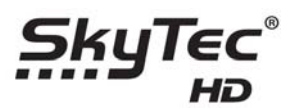

### 9. Potvrzení nastavení výrobních dat

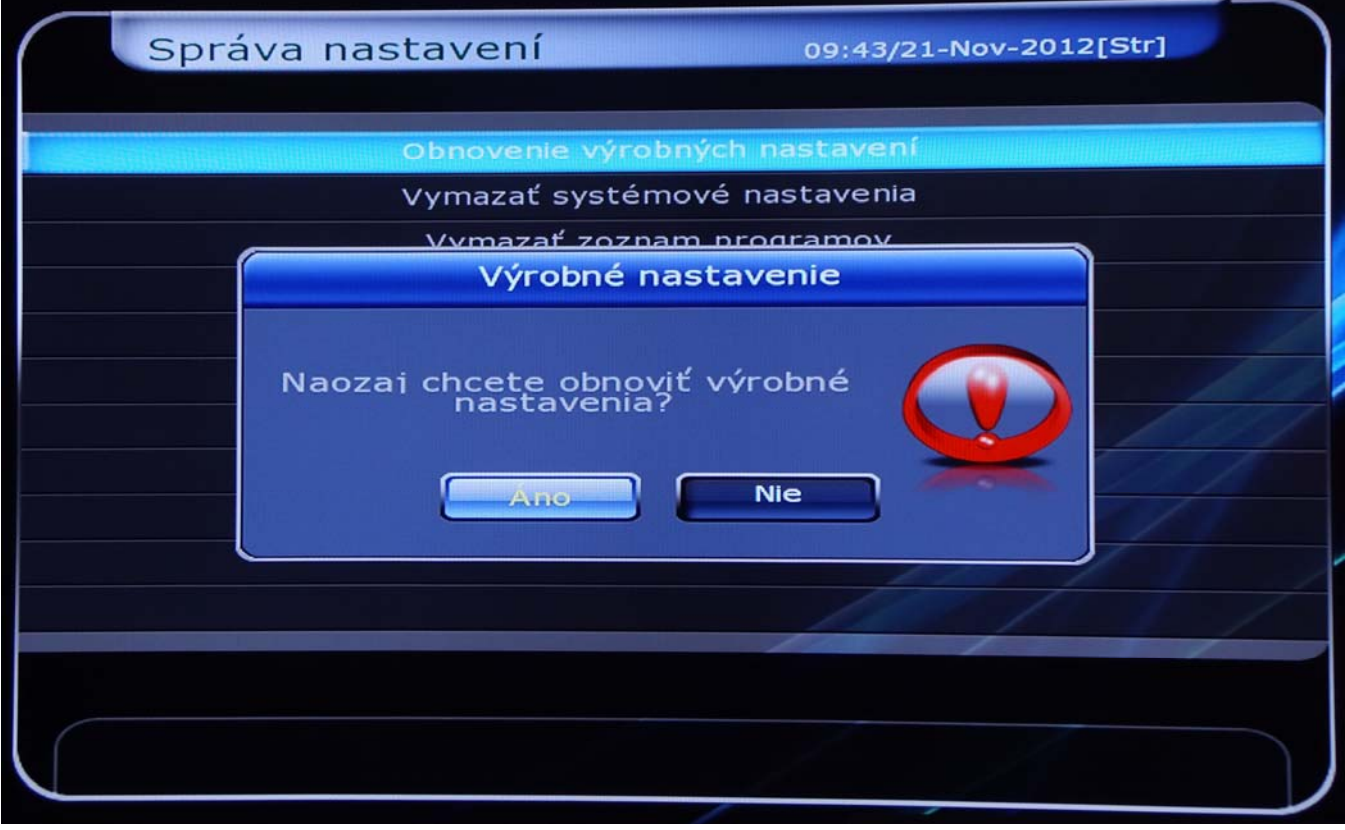

## 10. Přijímač se sám restartuje

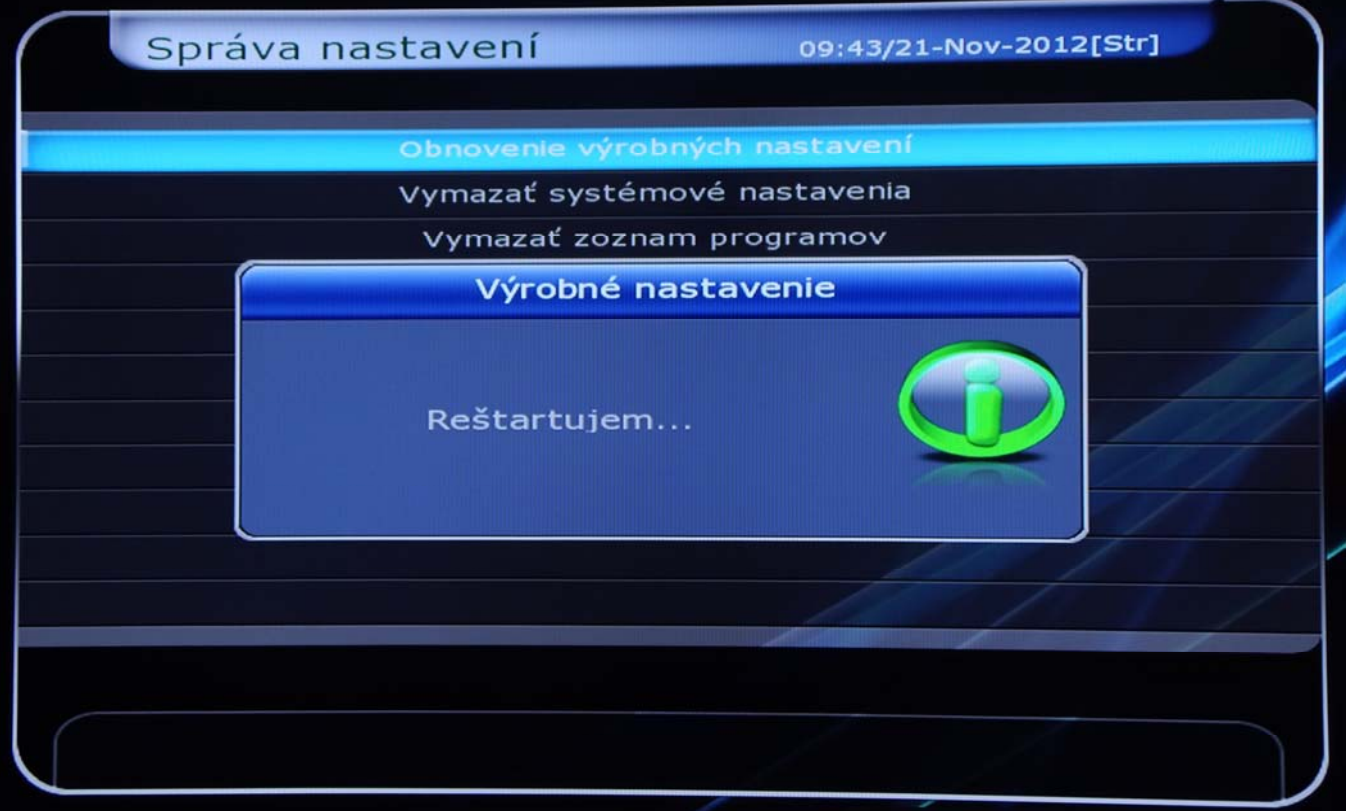

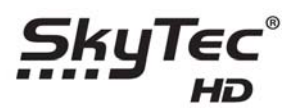

11. Nyní se objeví obrazovka pro výběr jazyka

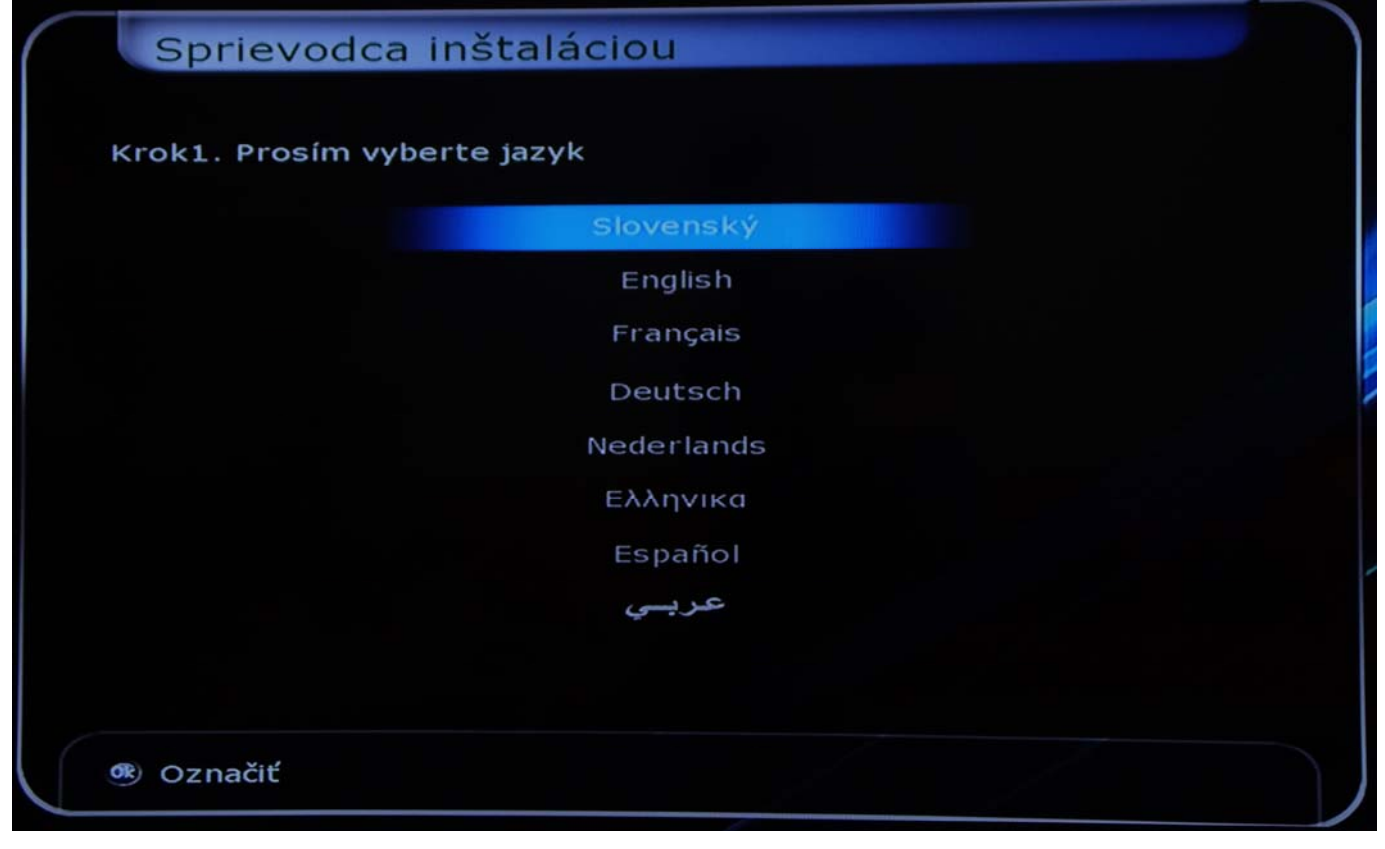

### **Nyní teprve můžete přistoupit k fyzické aktualizaci firmware podle níže uvedených bodů**

Postupujte následovně

- a) Vypněte satelitní přijímač na zadní straně satelitního přístroje kolébkovým hlavním vypínačem (u Jobi vytáhněte trafo ze zásuvky 230V)
- b) Na naformátovaný USB klíč formátu FAT32) uložte soubor s firmwarem
- c) USB klíč vložte do USB portu satelitního přijímače (ostatní disky a USb klíče odpojte)
- d) Zapněte satelitní přijímač hlavní kolébkovým vypínačem na zadní straně satelitního přístroje a na přední straně satelitního přístroje držte stisknutou šipku pro kanál nahoru (u Jobi vložte trafo do zásuvky 230V)
- e) Šipku držte stisknutou tak dlouho až se objeví na display nápis Scan (cca 10 sec), potom šipku uvolnite
- f) Satelitní přístroj si sám firmware nahraje a instaluje
- g) O kompletním ukončení nahrátí firmware jste informování nápisem End nebo Komplete
- h) Vypněte satelitní přijímač na zadní straně kolébkovým hlavním vypínačem (u Jobi vytáhněte trafo ze zásuvky 230V)
- i) Zapněte satelitní přijímač hlavní kolébkovým vypínačem na zadní straně satelitního přístroje (u Jobi vložte trafo do zásuvky 230V)

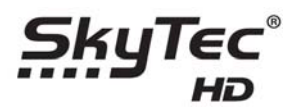

Nastavte satelitní přijímač podle průvodce, jenž se Vám po zapnutí satelitního přijímače objeví na Vaši TV

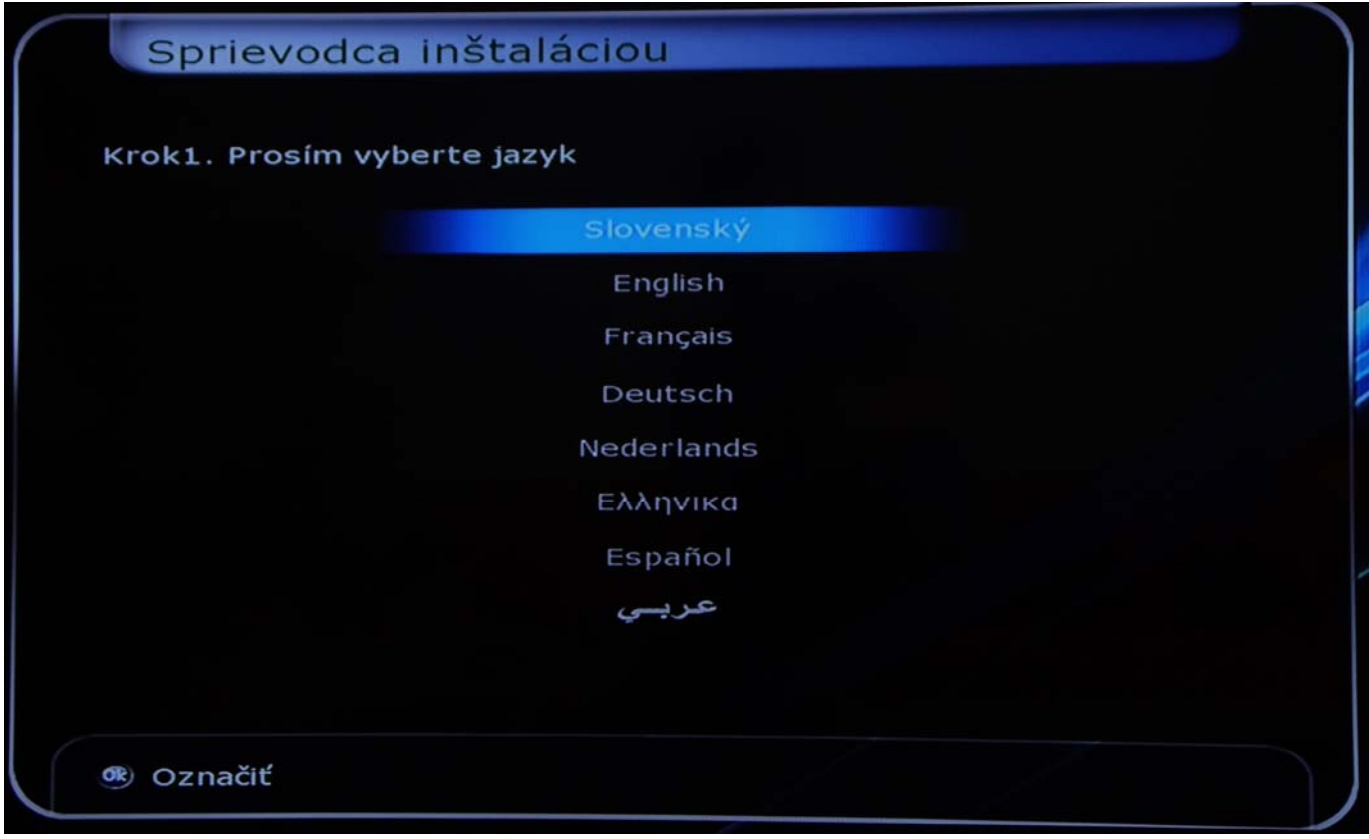

12. Nastavení IP adresy (ručně nebo z DHCP serveru z Vaší domácí sítě)

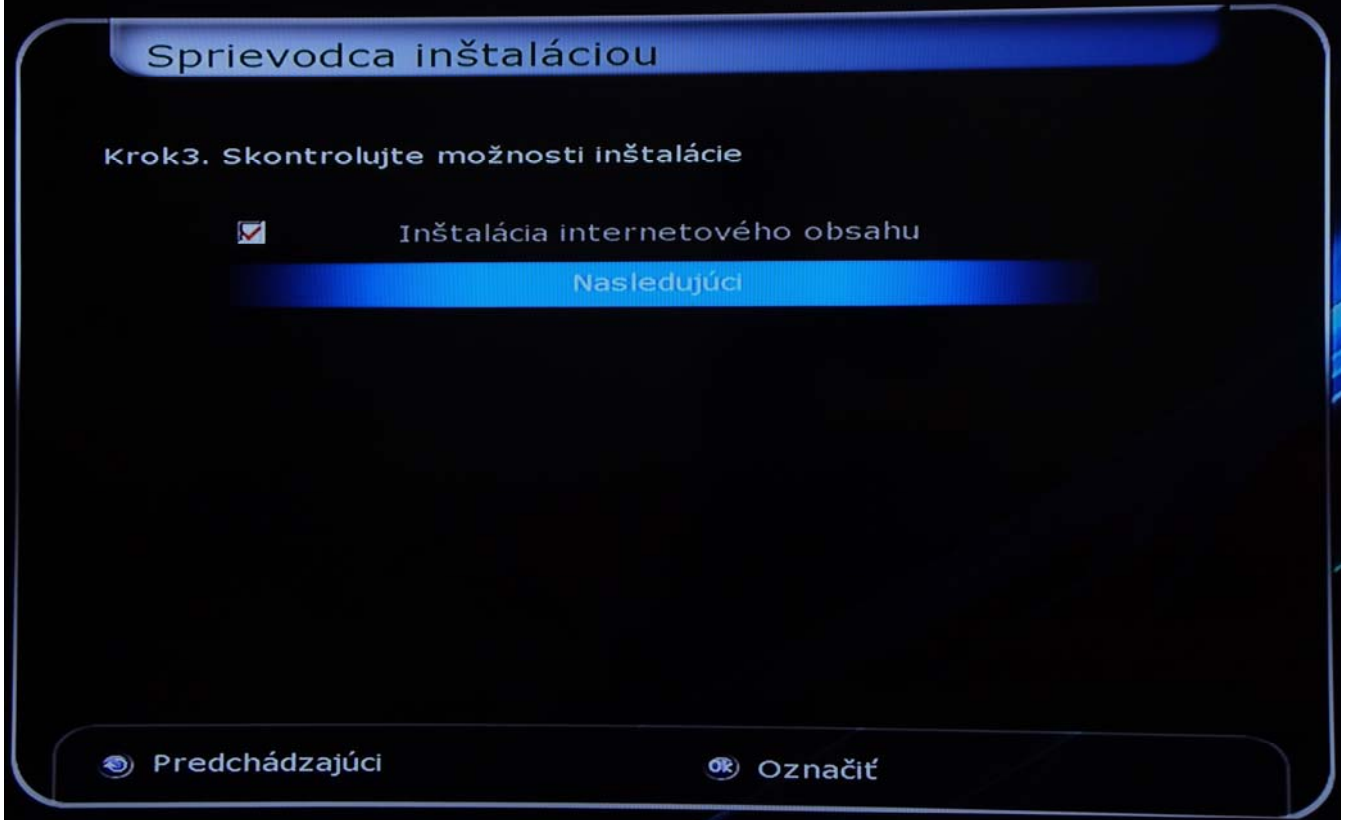

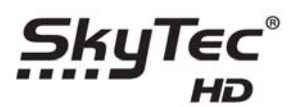

### 13. Možnost instalace internetového obsahu

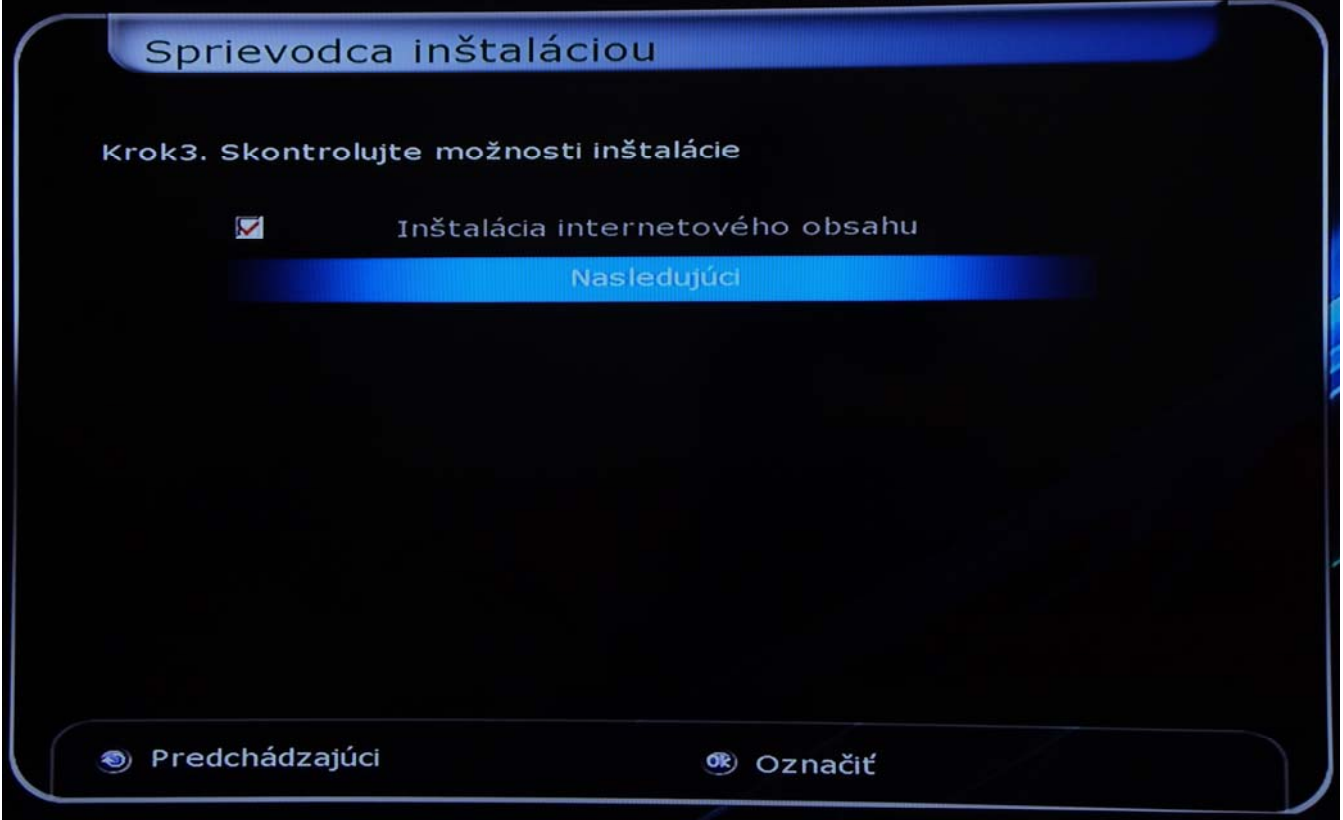

## 14. Výběr časového pásma

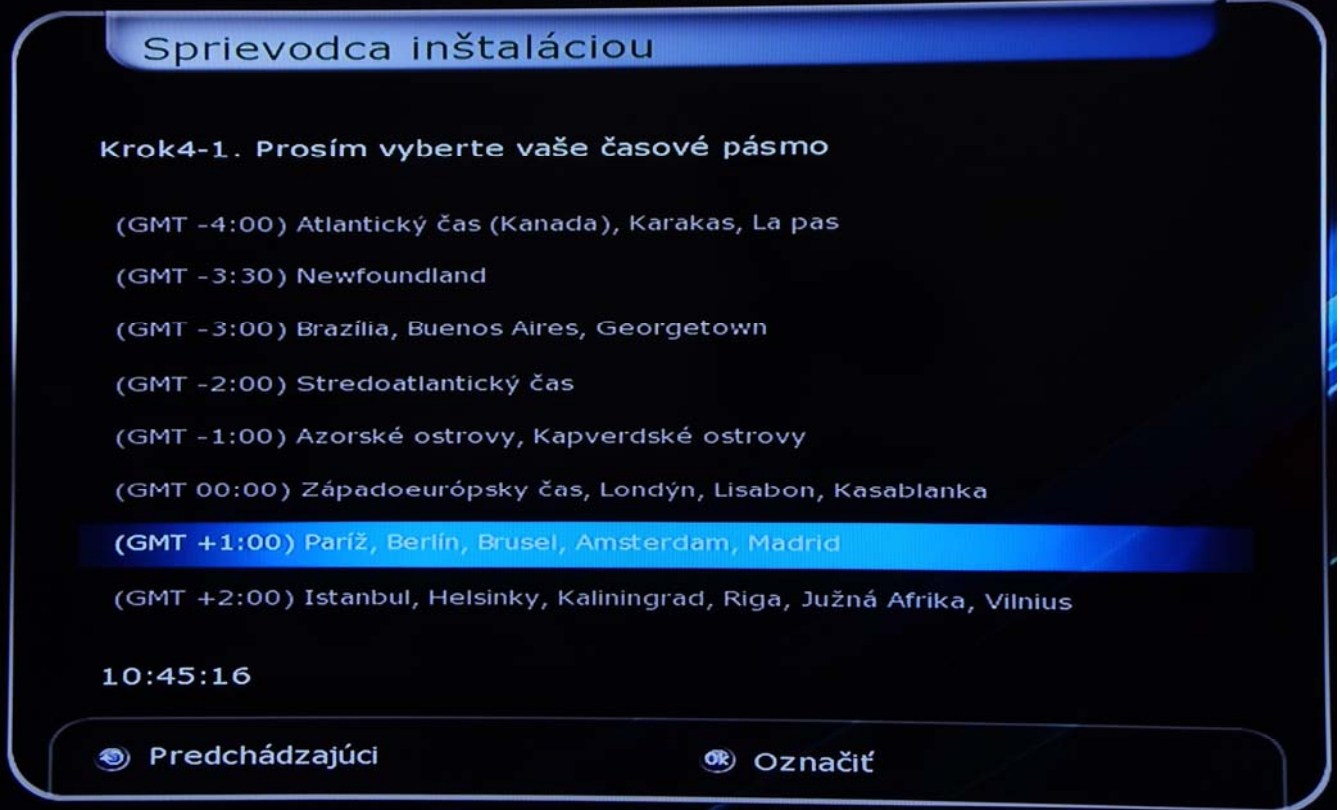

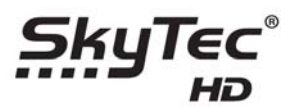

15. Volba Oblasti letního času

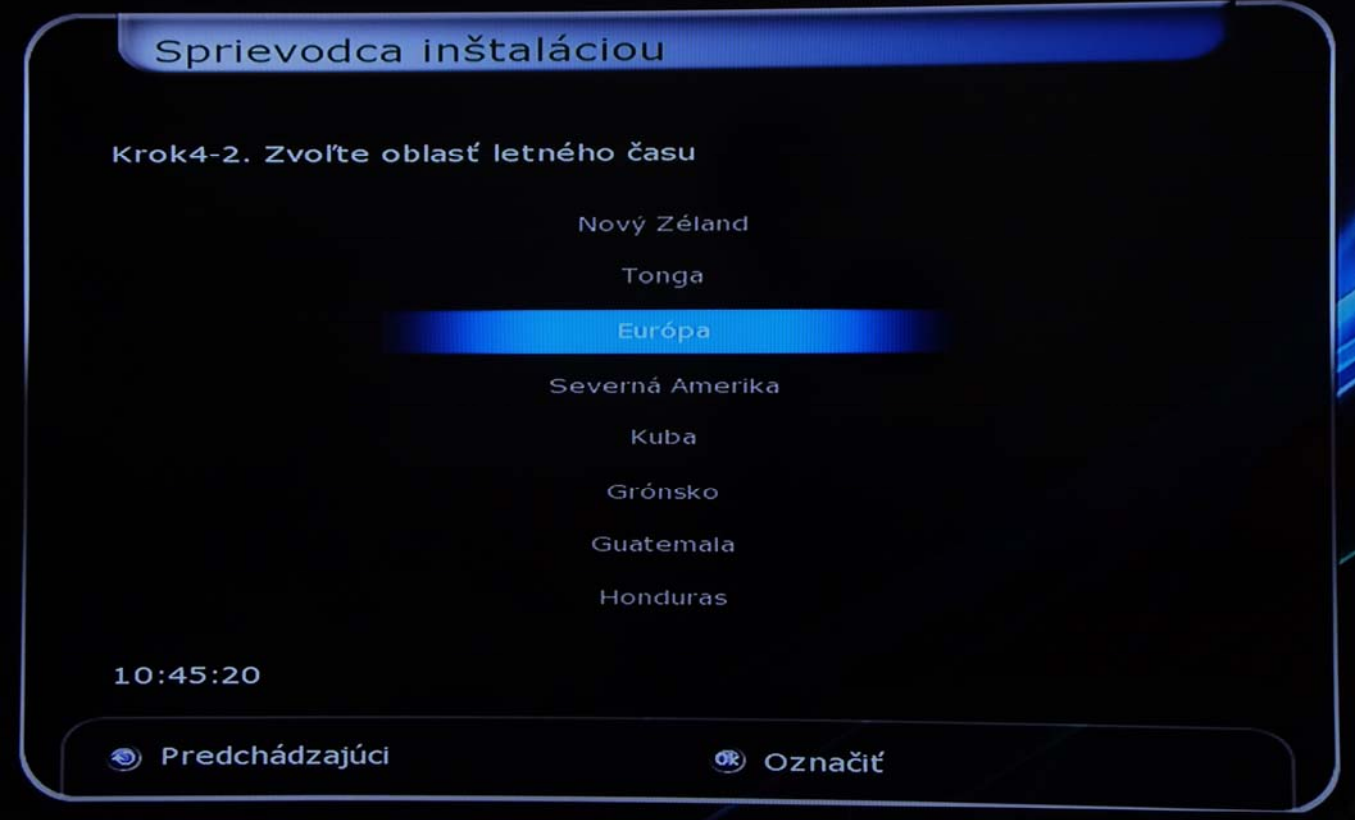

16. Nastavení připojení k parabole a Diseq portů (v případě příjmu z více družic)

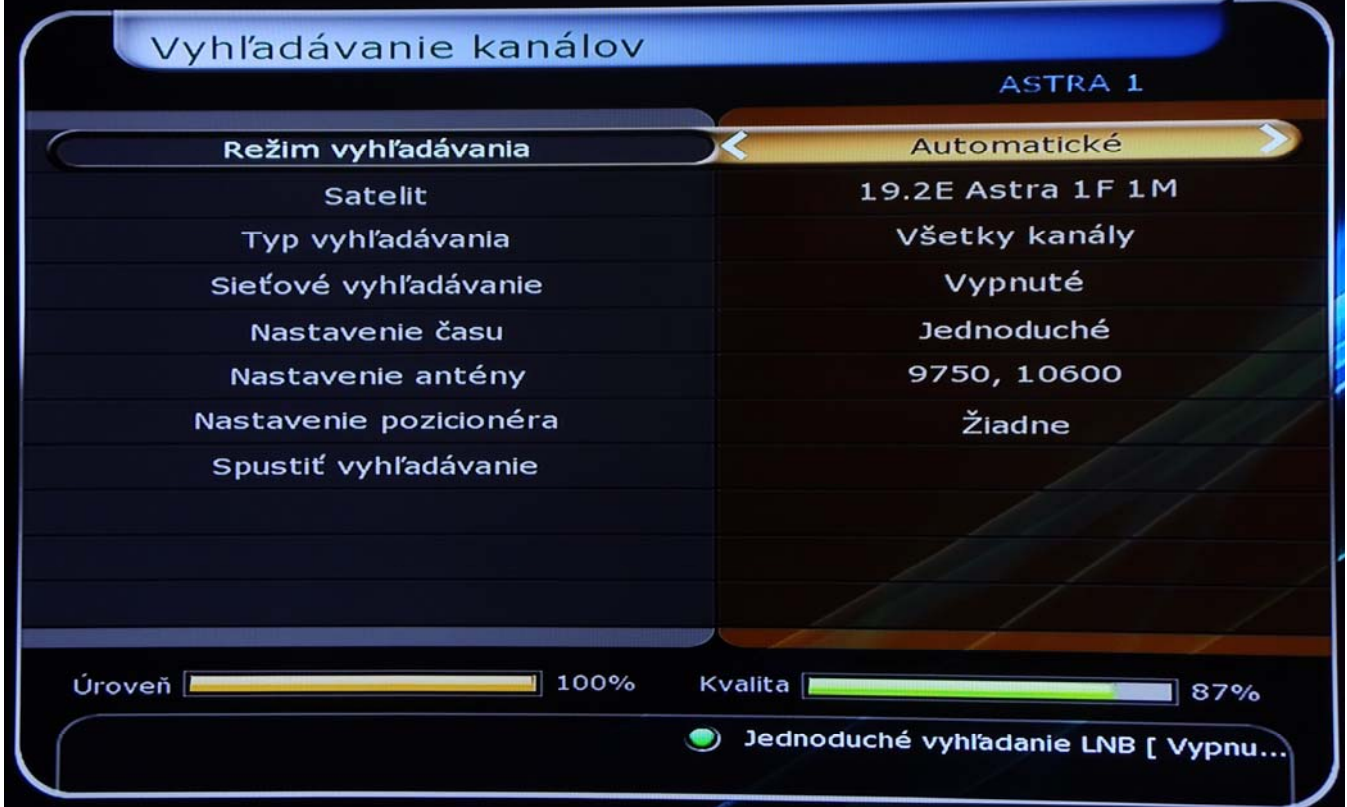

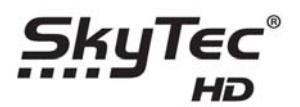

- 17. v předposledním kroku nalaďte TV stanice nebo nahrejte do satelitního přijímače již naladěný setting TV stanic http://www.technet.euweb.cz/skytec.html
- 18. aby Vám satelitní přístroj správě četl přístupovou kartu musíte instalovat Plugin čtečky MCAS http://www.technet.euweb.cz/mcas.html

Plugin instalujte následující způsobem:

### **Instalace pluginu**

- a) na prázdný USB klíč rozbalte a celý adresář **Plugin** včetně jeho obsahu ten uložte do hlavního adresáře USB klíče
- b) vložte USB klíč do zapnutého a naběhnutého přístroje
- c) po chvilce se automaticky zobrazí okno a je tam napsáno co satelitní přístroj našel na USB klíči, pokud jste nesmazali USB klíč a máte tam ještě firmware zobrazí se okno v zaháliví je napsáno Firmware, dejte šipku doprava a objeví se Vám okno s nápisem plugin, stiskněte červené tlačítko na dálkovém ovládání pro instalaci pluginu
- d) jakmile se plugin doinstaluje, satelitní přístroj se sám restartuje

### **Nyní je potřeba naistalovaný plugin spustit**

### **Spuštění pluginu**

Aby vám plugin MCAS obsloužil Vaši přístupovou kartu, musíte jej spustit a zapnout automatické spouštění pluginu

- a) vjeď do menu do plugin (buď přes menu nebo držte stisknuté tlačítko exit na dálkovém ovládání až se zobrazí obrazovka s pluginy)
- b) uvidíte tam řádek MCAS, vjeďte pomocí kurzorových šipek na dálkovém ovládání na řádek s nápisem MCAS
- c) stiskněte na dálkovém ovládání červené tlačítko (tím zajistíte automatické spuštění pluginu po restartu nebo zapnutí satelitního přístroje)
- d) stiskněte na dálkovém ovládání zelené tlačítko a tím ji spustíte nyní plugin, aby jste nemuseli restartovat satelitní přístroj
- e) stiskněte tlačítko exit na dálkovém ovládání, aby jste viděli zvolenou TV stanici

Pokud jste postupovali podle výše uvedených bodů, nyní máte naladěný a připravený satelitní přístroj.

Další možnosti na rozšíření možností najdete na www stránkách www.technet.euweb.skytec.html